# Ret medlemsoplysninger

For at rette medlemsoplysninger for ansatte og bestyrelsesmedlemmer på din efterskole, skal du logge ind på skolens side på efterskolerne.dk og klikke på knappen "Camp Online" eller gå direkte ind på systemets hjemmeside:

<http://camponline.efterskoleforeningen.dk/CampWebPartPages/CampFrontPagePublic.aspx>

Log ind med skolens hovedmail. (ikke samme login som til efterskolerne.dk). Det er skolen, der har en profil. Du skal altså ikke oprette dig selv.

Har du ikke jeres password liggende, kan du bede om et ny via "glemt password". Brug skolens hovedmail, når der bedes om en mailadresse.

Der vil komme en mail, hvori der både er angivet email og nyt password.

Da systemet er meget følsomt, skal du kopiere både mailadresse og password fra mailen, du har modtaget og sætte det ind på siden, når du skal logge ind.

Når du er logget ind, så vælg "mit ansættelsessted". Her vil du finde en oversigt over alle fra skolen, der er registreret som medlemmer.

### 1. **Mit ansættelsessted**

Klip på menupunktet "Mit ansættelsessted" i venstre menu

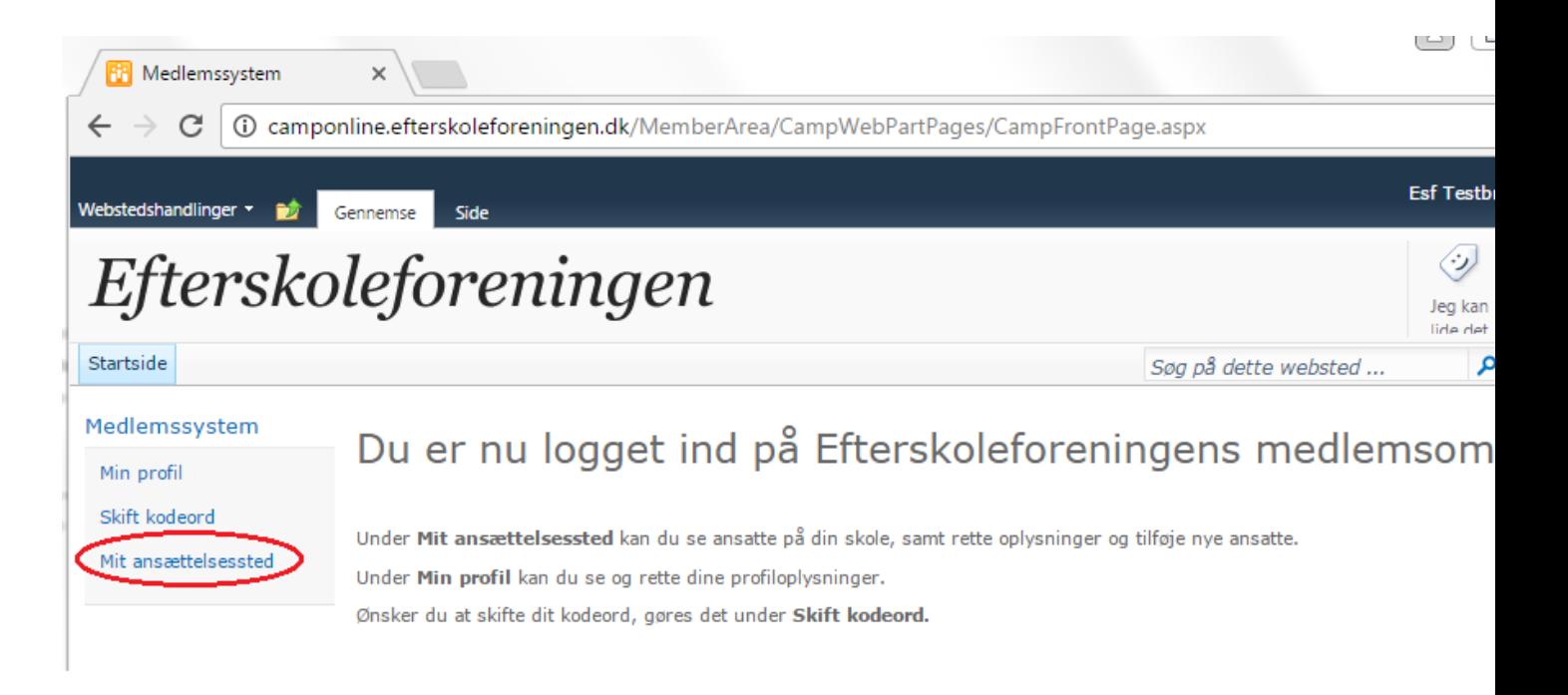

## 2. **Ret oplysninger på eksisterende medlem**

Klik på et brugernavn i kolonnen "Navn" for at rette oplysningerne på et medlem.

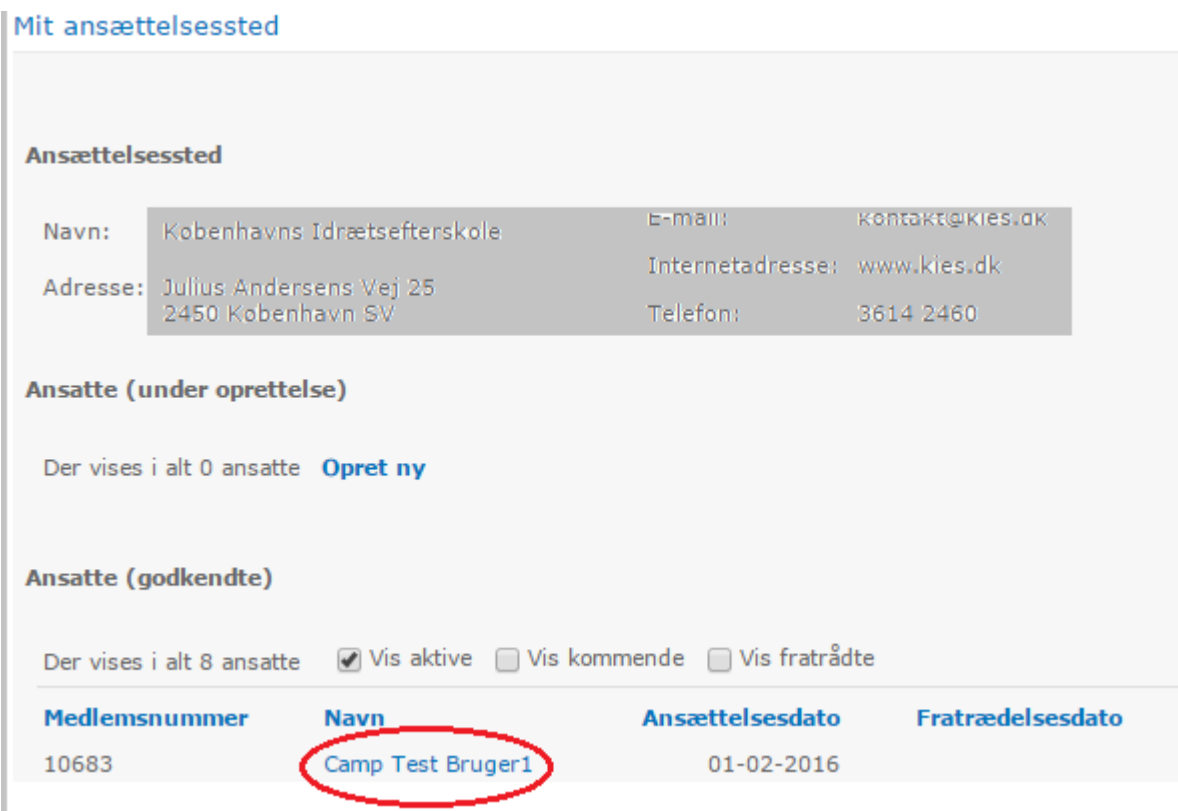

## 3. **Ret og gem**

Når du har lavet rettelser på et medlem, skal du huske at trykke **gem** på knappen i øverste højre hjørne. Herefter kan du klikke retur til oversigten.

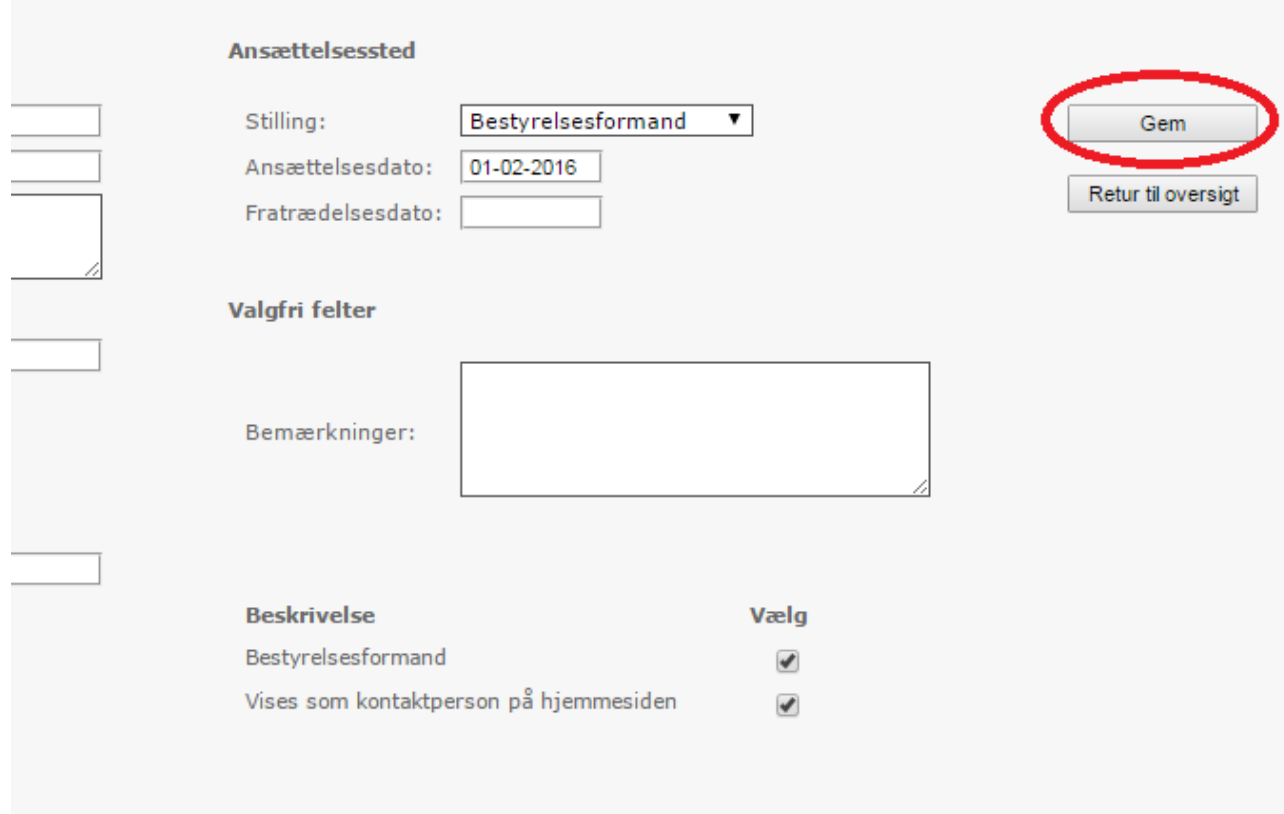

#### **4. Nye ansatte/bestyrelsesmedlemmer**

Ovenover listen med medlemmer er der link til "opret ny" for at tilføje nye ansatte eller bestyrelsesmedlemmer som medlemmer af Efterskoleforeningen. Tilføj oplysninger og tryk gem som vist i punkt 3.

Et nyt medlem kan først ses i oversigten, når Efterskoleforeningen har godkendt tilføjelsen/indmeldelsen.

Husk at både bestyrelse, ledelse, pædagogisk personale og tap-ansatte har ret til gratis medlemskab af Efterskoleforeningen, så de kan modtage magasinet Efterskolen.

Mit ansættelsessted

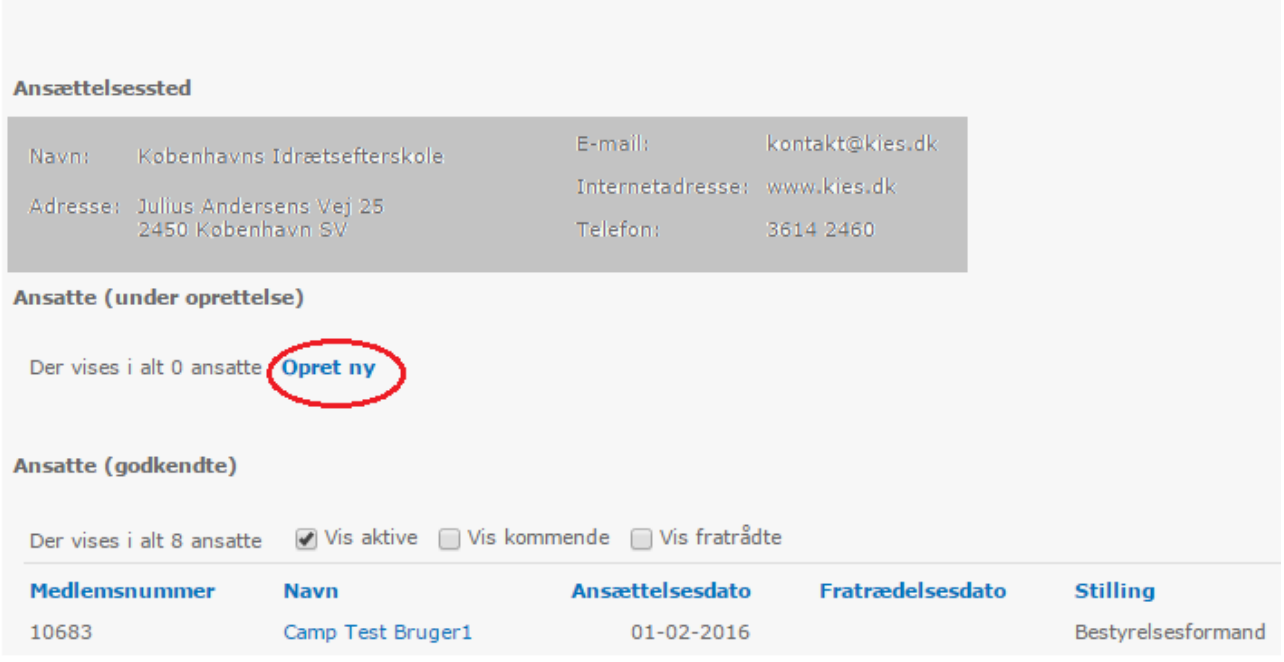

## **5. Ansatte/bestyrelsesmedlemmer der stopper på skolen**

Når et medlem stopper på skolen, skal du klikke på navnet, som vist i punkt 2. Derefter skal du udfylde feltet "fratrædelsesdato". Tryk gem og herefter retur til oversigten.

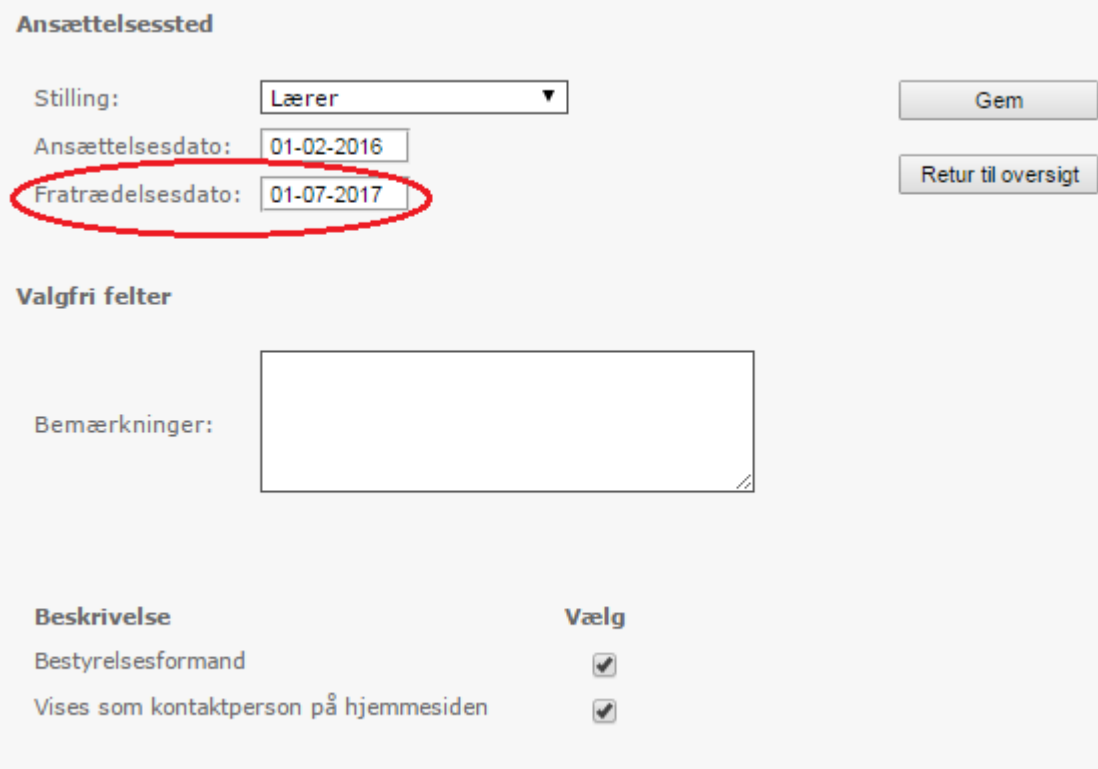

#### 6. **Kontaktpersoner på hjemmesiden efterskolerne.dk**

På efterskolerne.dk har hver skole en række kontaktpersoner. Forstander, bestyrelsesformand, kommunikationsansvarlig, vejledningskoordinator, m.fl. For de personer som skal være kontaktpersoner på efterskolerne.dk, skal I gøre følgende:

Marker feltet "Vises som kontaktperson på hjemmesiden" og tilføj "titel ved evt. præsentation som kontaktperson på efterskolerne.dk" for forstander og øvrige medarbejdere.

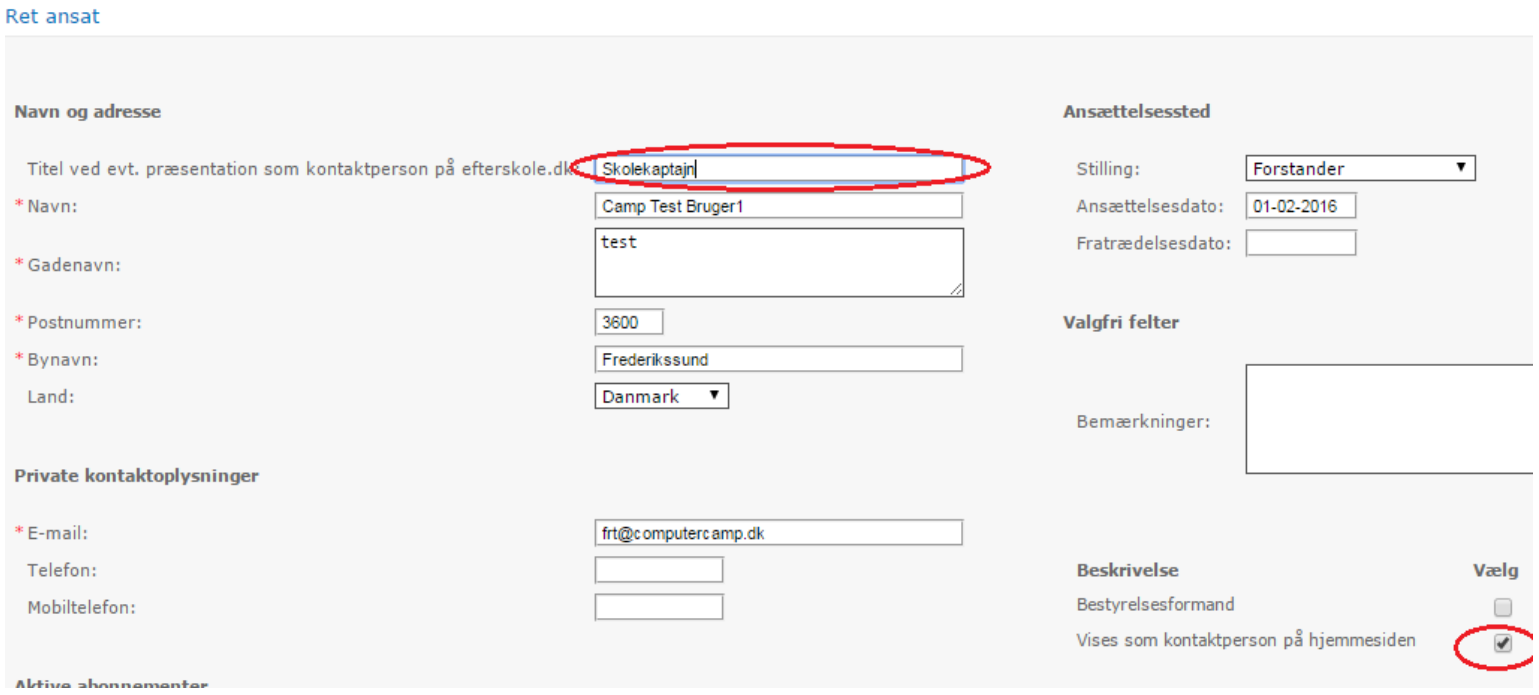

## **7. Bestyrelsesformand**

Marker feltet "bestyrelsesformand" for skolens formand.

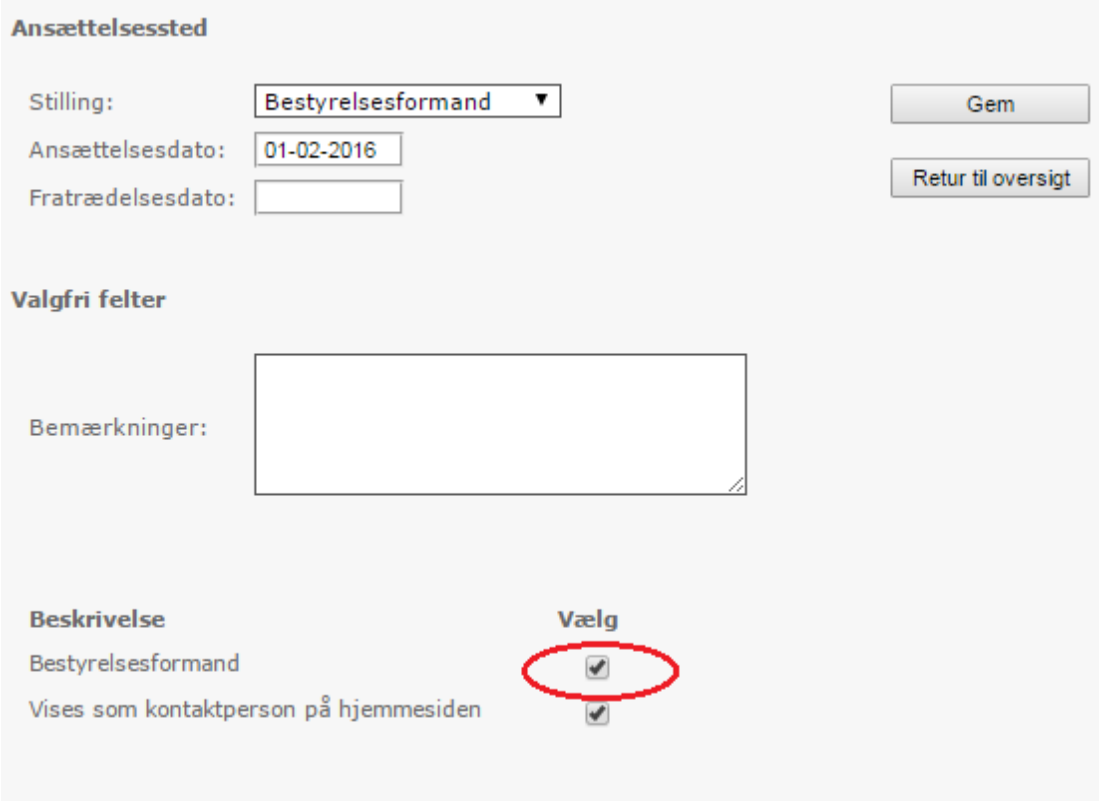